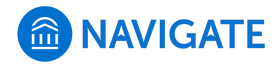

#### [Help Center](https://support.gradesfirst.com/hc/en-us) > [Platform Information](https://support.gradesfirst.com/hc/en-us/categories/360001232934-Platform-Information) > [Feature Index](https://support.gradesfirst.com/hc/en-us/sections/360002828853-Feature-Index) > [Strategic Care](https://support.gradesfirst.com/hc/en-us/sections/360009715494-Strategic-Care)

Q Search

# Reminders

[Help Center Manager](https://support.gradesfirst.com/hc/en-us/profiles/28406487828-Help-Center-Manager) 1 month ago · Updated  $\mathbf{r}$ 

[Follow](https://support.gradesfirst.com/hc/en-us/articles/360014186553-Reminders/subscription.html)

**Where:** Staff can add Reminders for themselves about specific students via the **Add a Reminder to this Student** link on the student's profile page and can view their Reminder(s) about the student on the **Reports/Notes or History** tab of the student's profile. Staff can view Reminders for all students via the **My Reminders** page, accessible to staff by clicking the thumbtack icon in the left hand navigation pane. A portion of the staff member's reminders are also highlighted directly on their Staff Home in the right hand section below Quick Links.

**Who:** The Reminders feature allows **staff** to easily create and view reminders about their students. The reminders are user-specific—staff can only view their own personal reminders about the student—and includes the ability to add a due date to prompt the action item.

**Conditions:** Staff members with access to **view student profiles** can add their own personal reminders to the student's profile.

### Table of Contents

- [Feature Overview](#page-0-0)
- [Frequently Asked Questions](#page-2-0)
- [Related Articles](#page-3-0)

#### <span id="page-0-0"></span>Feature Overview

Reminders are created by staff members in order to prompt a future action regarding a particular student. This can be useful to track next steps for the staff member, to follow up on pertinent information shared during an appointment, or to reconnect with a student at a more appropriate time. For example, you may be working with a student who is having difficulty in a specific course add a reminder to check-in on the student's progress after the upcoming midterm exams. Alternatively, the student may be exploring summer internship opportunities - add a reminder to touch base in a few weeks and find out where they applied.

Staff can quickly add a reminder via the 'Add a Reminder to this Student' link on the right hand side of the student's profile.

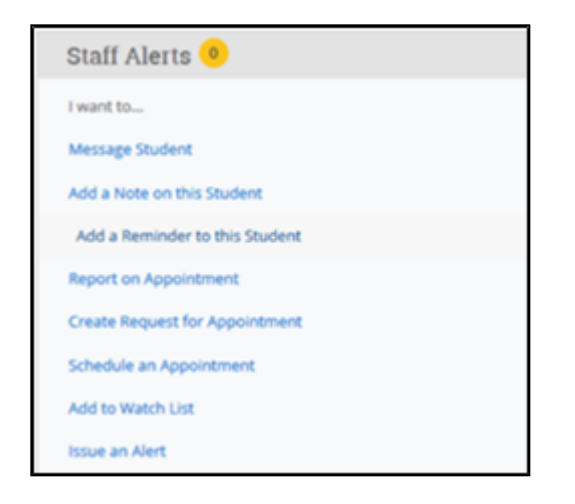

Staff can view their own reminders about the student via the **[Reports/Notes or History](https://support.gradesfirst.com/hc/en-us/articles/360014185073) tab** on the student's profile. The reminder details—name and due date—can be adjusted by clicking 'Edit' next to the specific reminder. Staff can remove reminders that they have completed by selecting 'Clear' or 'Delete' from the Actions menu.

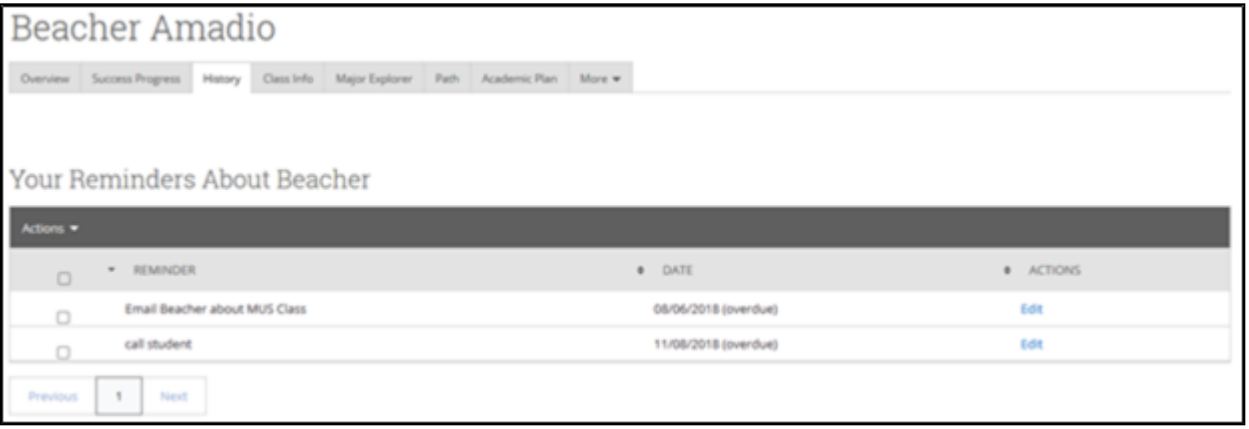

While the Reports/Notes or History tab will only show reminders for the specific student, staff can also view all of their reminders by clicking the thumbtack icon in the left hand navigation pane to access the **My Reminders** page.

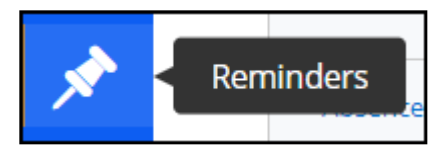

In the **My Reminders** page, staff will be able to see all of their reminders, the name of the student associated with each reminder, and the due date for each reminder. Through the actions menu, staff are able to clear or delete completed reminder(s), and through the **Edit** link next to each reminder, staff can modify the name or due date for the reminder. Staff can also view each student's profile by selecting the student's name next to the reminder.

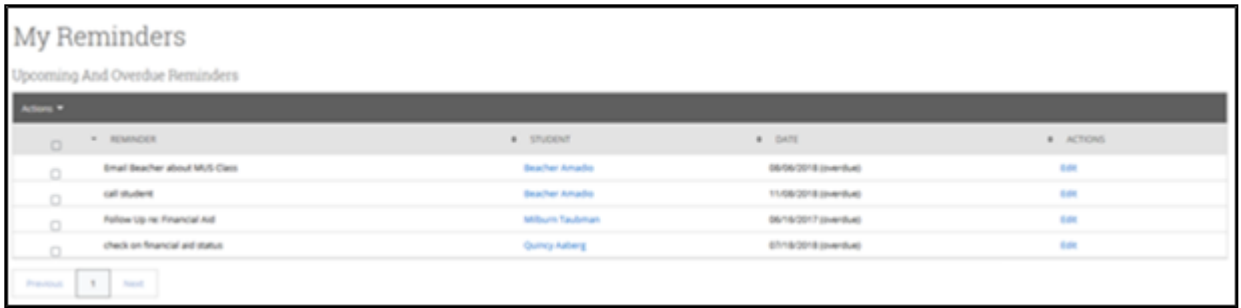

On the Staff Home page, a portion of the reminders are highlighted in the right hand section below the staff Quick Links. The highlighted reminders are those with past or upcoming due dates. Clicking **view more** at the bottom of this section will take you to the My Reminders page to view the complete list of reminders.

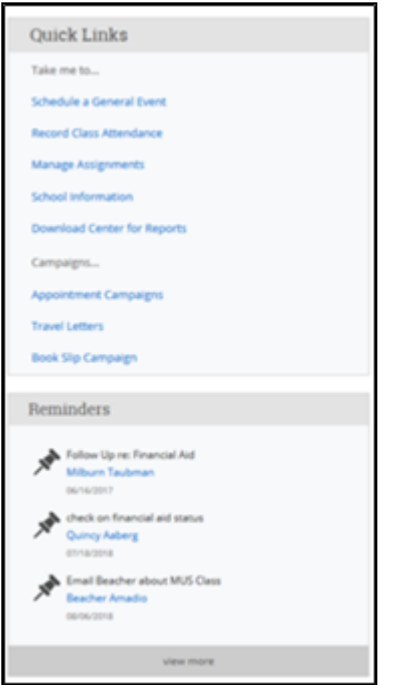

## <span id="page-2-0"></span>Frequently Asked Questions

*I took action on a reminder that I set for myself, how can I remove the reminder from my list?*

You can remove the reminder from your list by clearing the selected reminder within the Actions menu.

*Can the student see the reminders that I've added to their profile?*

No, students cannot view the reminders that you have added to their profile.

*Can other users view the reminders that I have added to a student's profile?*

No, other users will only see the reminders that they have added to that student's profile.

## <span id="page-3-0"></span>Related Articles

- [Strategic Care Student Profile: Reports/Notes or History Tab](https://support.gradesfirst.com/hc/en-us/articles/360014185073)
- [Strategic Care Staff Home](https://support.gradesfirst.com/hc/en-us/articles/360010274814)

<span id="page-3-1"></span>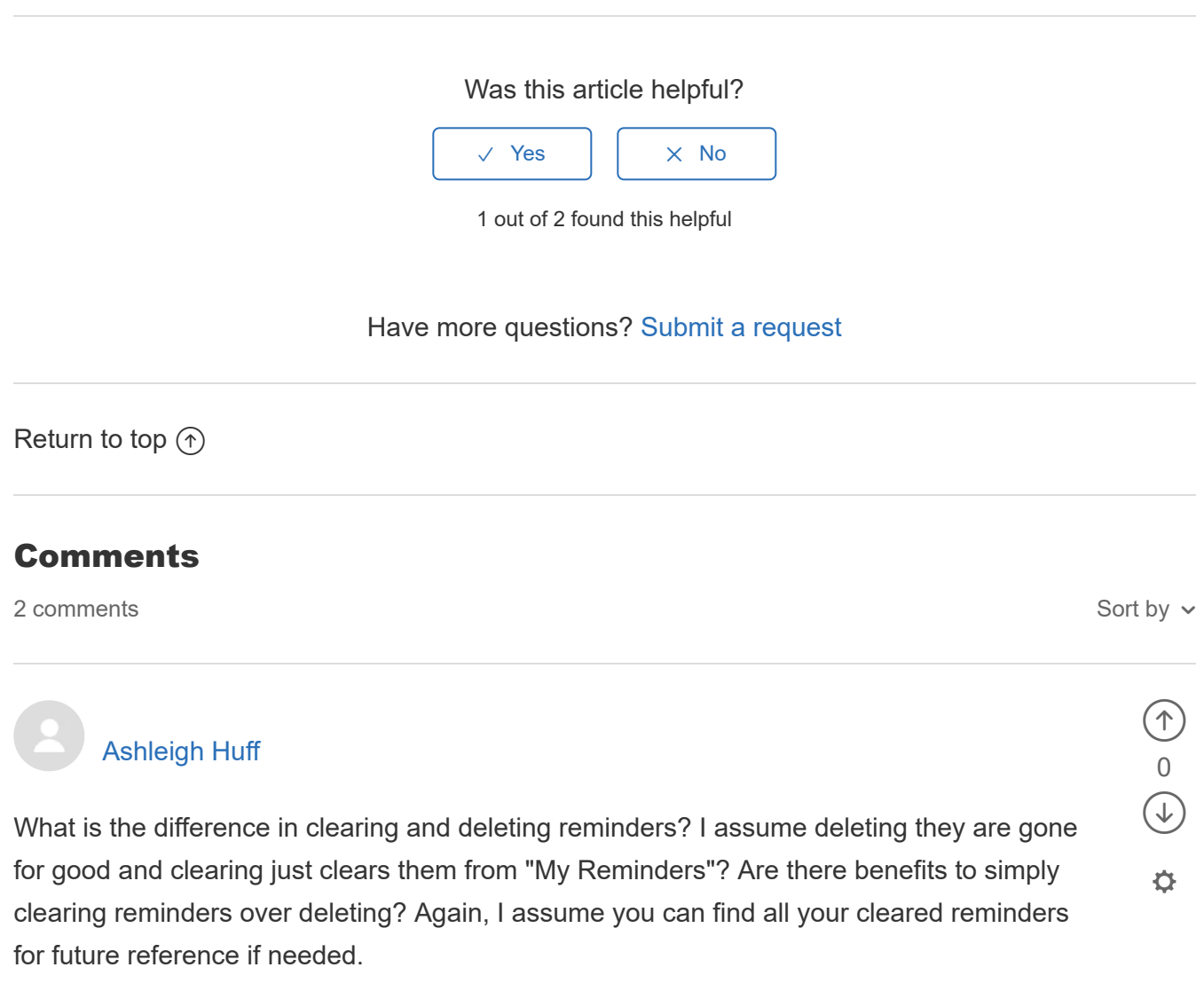

 $\Box$  2

Thanks, Ashleigh Spalding University

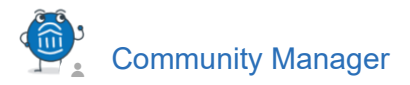

Hi Ashleigh,

So sorry for the delayed response here. We somehow missed this question. Figured I would still answer in case you are still wondering about this feature.

 $\circledcirc$ 

0  $\bigcirc$ 

⚙

The "clear" and "delete" actually pretty much do the same thing. The intent is that you select "clear reminder" when you've completed a reminder task and use "delete reminder" if you created the reminder in error. But there is no tangible difference in outcomes between the two!

Best,

Erin (Community Manager)

[Help Center](https://support.gradesfirst.com/hc/en-us)